## [Fast Cu](https://wings.rs/fast-cube)be

Jedna od najbitnijih komponenti Wings ANALIZE predstavlja Fast Cube. FastCube za izvor podataka koristi hiperkocku podataka, istu onu koju ko Iz ovog razloga prvo treba izgenerisati podatke iz menija PODACI -> Pivo analiza PRODAJA , komandom F9.

Datum kada su zadnji put izgenerisani podaci nalazi se u levom donjem u Sada kada imamo pripremljene podatke pokre mo Fast Cube iz menija POI spremni za kreiranje proizvoljnog izveataja.

Prvi korak je odabir polja iz padaju e liste Field list, koja e predstavljat podatke tabele izveataja. Ovo inimo prevla enjem odgovaraju ih polja na predvidjen za kolone, redove i same podatke unutar tabele.

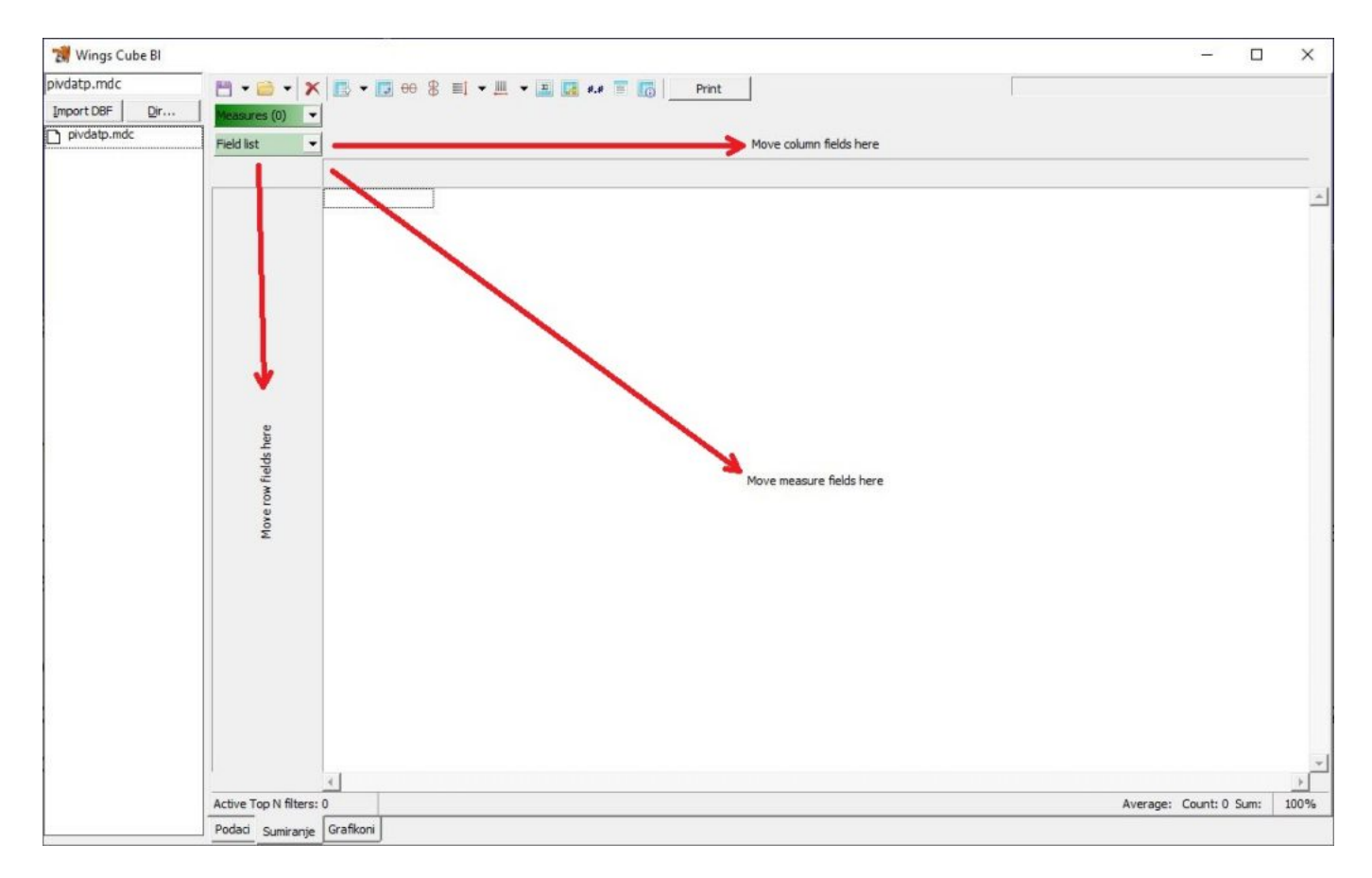

Podaci se neće automatski prikaziti, već će se polje(a) podataka smestiti u padajuću listu Measures,

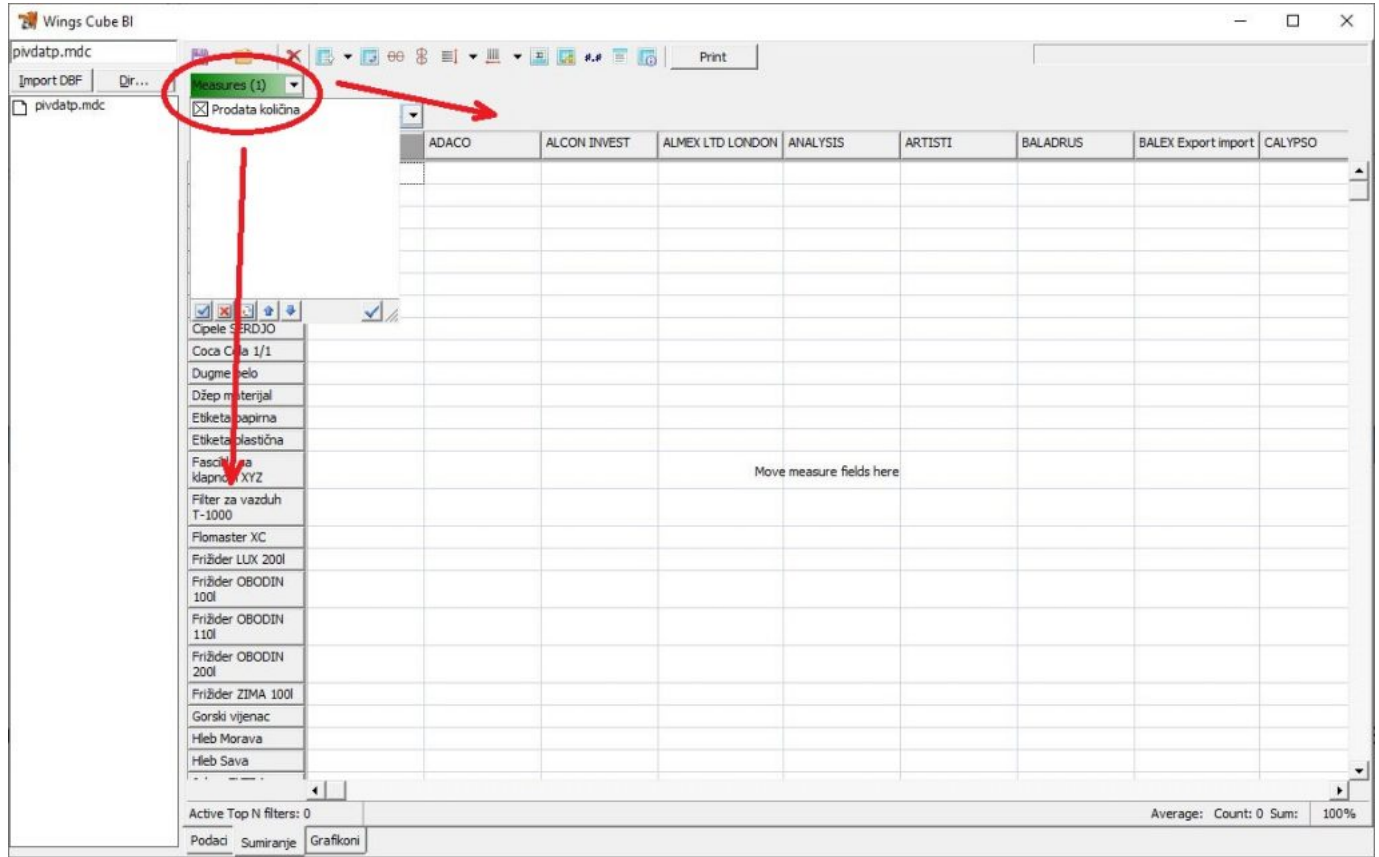

koju treba prevući na kolone ili redove, čime dobijamo izveštaj sličan kao na donjoj slici.

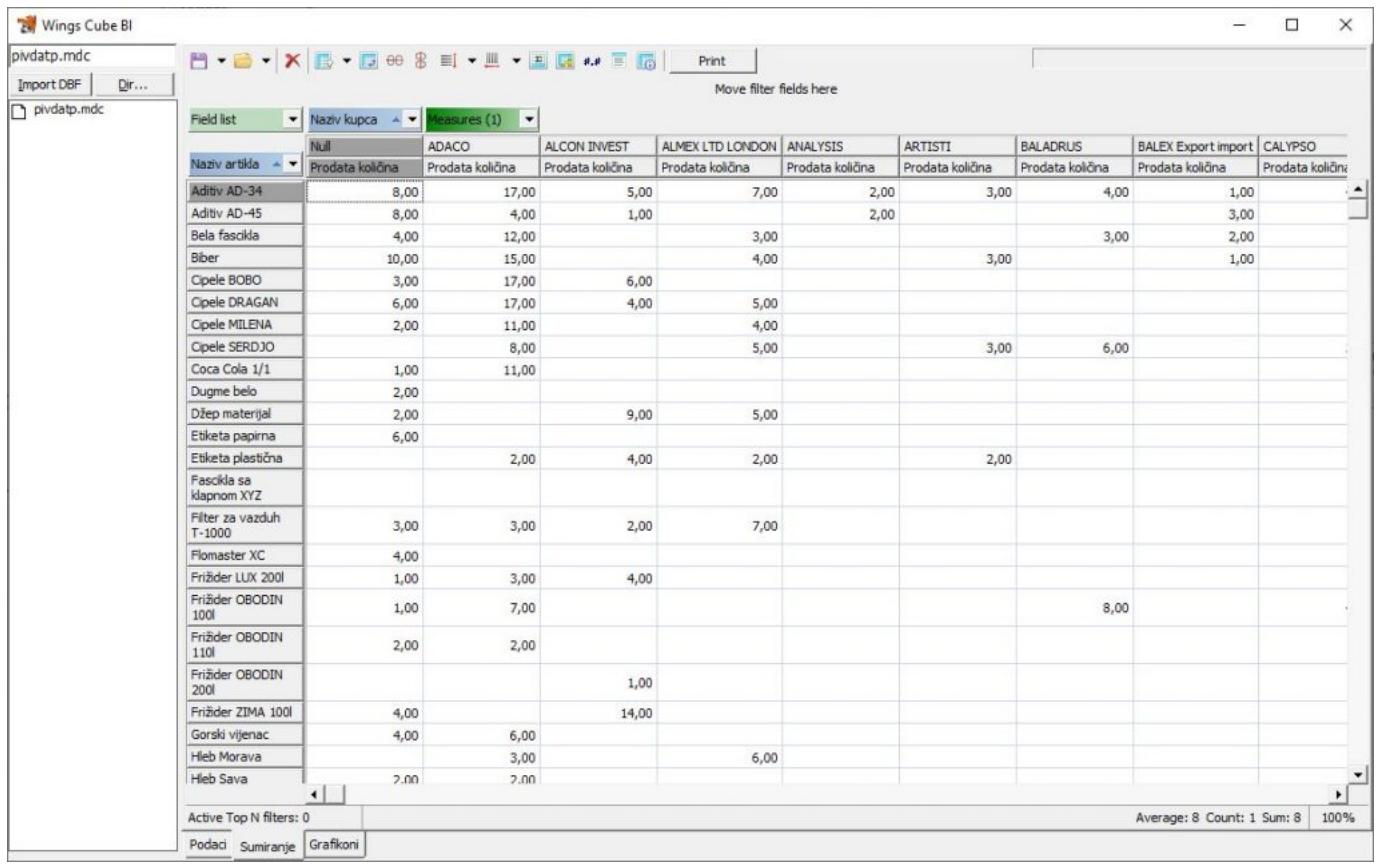

Ovako kreiran izveštaj možemo ponovo koristiti i iz tog razloga ga treba sačuvati na disku da bi izbegli potrebu za ponovnim kreiranjem istih izveštaja. Ovo radimo izborom opcije Save schema, kao što je prikazano na slici ispod.

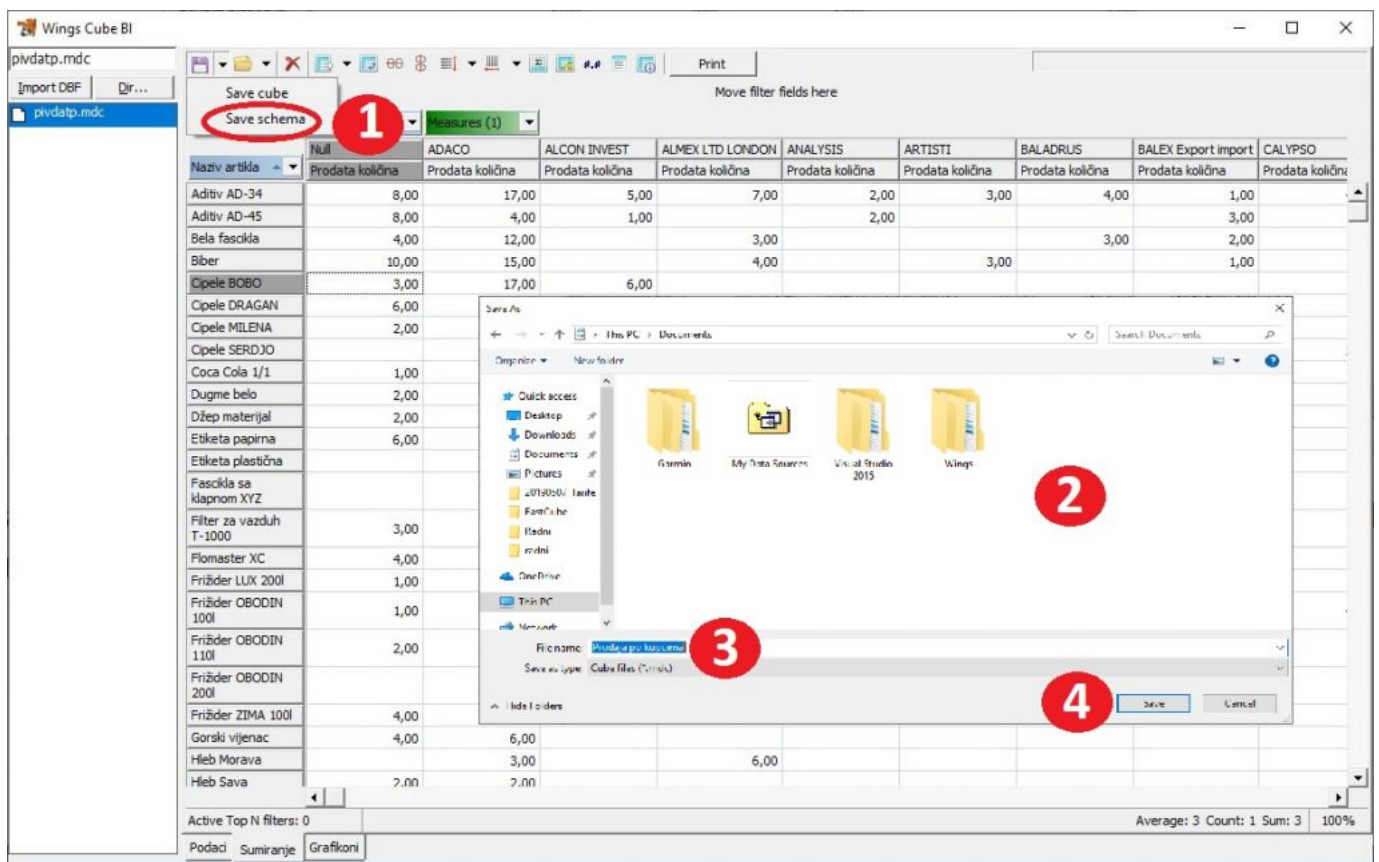